# **Table of Contents**

| al Computing notes                                   |    |
|------------------------------------------------------|----|
| Map network to view dfs folders                      |    |
| Eduroam                                              | 1  |
| Plot Digitizer.                                      | 1  |
| File transfer, XP Linux with WinSCP                  | 1  |
| PC notes                                             | 1  |
| MAC notes                                            | 2  |
| Latex                                                | 14 |
| cmsRun                                               | 14 |
| Config files                                         | 14 |
| Python                                               | 15 |
| C++                                                  | 19 |
| CRAB, Certificates and Grid.                         | 19 |
| CRAB 3                                               | 20 |
| html                                                 | 21 |
| Web page management                                  |    |
| Problem/solution editing a Unix text file on Windows |    |
| Trouble-shooting SSH_starter, PuTTy, zlib.dll        |    |
| pptandWord tricks                                    |    |
| Excel to C++ and to Web                              |    |
| Web searching                                        | 23 |
| PuTTY sessions                                       |    |
| Batch Jobs in CMS                                    | 25 |
| Screen saving                                        |    |
| Map Network Drive and pptp                           |    |
| Edit eps files                                       |    |
| Tar and untar files.                                 |    |
| CMS e-groups.                                        |    |
| Network connection.                                  |    |
| SLC6 installation.                                   |    |
| svn                                                  |    |
| vnc                                                  |    |
| Twiki notes                                          |    |
| Emacs                                                |    |
| XML                                                  |    |
| Eduroam                                              |    |
| Windows problems                                     | 21 |

# **General Computing notes**

# Map network to view dfs folders

From CERN pc at home:

Go to cernts.cern.ch via "Remote Desktop" from the LH vertical bar

In cernts, go to Search (magnifier at bottom lhs of screen)

Enter Map Network

A window comes up with "This PC" on the top bar

At the bottom of the window, icon labelled dfs(\\cern.ch) (G:)

Click on this.

Get the full suite of Users, Workspaces, Websites etc.

Repet to get more windows

## **Eduroam**

RAL MAC RAL-MAC-eduroam-14Jan2020.pdf
My CERN PC CERN-PC-Eduroam-18March2021-The\_certificate\_expires\_in\_1\_day.pdf

# **Plot Digitizer**

Plot-Digitizer-README\_copy.txt:

# File transfer, XP Linux with WinSCP

- WinSCP can be downloaded from CERN CMF to XP
- In CMF, tick in 'Install' column, then click 'save' in the save column to download
- WinSCP will offer 2 windows across which to copy from XP to lxplus and vice versa

Notes on WinSCP, 7 Feb 2012

- problem logging on traced to error messages generated via .tcshrc file
- .tcshrc file was requesting an old CMS deprecated lcg area and was giving long messages as a result
- now request up to date cms lcg area
- now doing 'source .tcshrc' -> no more error messages and WinSCP happy !!

## **PC** notes

Control Panel\System and Security\System dcockerill-pc01, EliteDesk PC at home 2020 onwards Windows 10 Pro, 64 bit, processor 3.00 GHz Flash Player (32-bit)

Printer TS5055 drivers for the PC - found download on Canon website, link

Downloaded win-ts5000-1 0-n mcd exe file of 16.3 MB

Double clicked on file - took sometime "locating driver/software

Gave window showing progress to total of 70 MB. Needed to try/uninstall a number of times due to slow internet.

Drivers installed last, an extra 3 MB.

Offered user programs to download - only took 'Quick menu', as on Mac, of 10 MB, Ohers over 100 MB!!!! START now offers 'Quick menu' and 'IJ scan facility', as on Mac.

### To see memory stick

Open 'File Explorer' (on bottom bar, 4th across, folder with blue 3 sided rectangle) See LH column, 'This PC', and all attached items. Click on Mem stick to open. Safely Eject with bottom bar '^' symbol.

## **MAC** notes

#### 

```
MacOS 10.14: Mojave- 2018, will require around 4.8GB of free space

Mojave is still the best as Catalina drops support for 32-bit meaning you will no longer be able to run legacy apps and driv for legacy printers and external hardware as well as a useful MacOS 10.13: High Sierra- 2017 <=== current version on my MAC,

requires at least 2 GB of RAM and 14.3 GB of available disk sp MacOS 10.12: Sierra- 2016.

OS X 10.11: El Capitan- 2015.

OS X 10.10: Yosemite-2014.

OS X 10.9 Mavericks-2013.

OS X 10.8 Mountain Lion- 2012.

OS X 10.7 Lion- 2011.
```

#### To enable right click on your MacBook trackpad:

```
Go to the Apple menu by clicking on the Apple logo at the upper left corner of your Ma Select System Preferences.

Choose Trackpad.

Navigate to the Point & Click pane from the Trackpad window.

Check the checkbox next to Secondary click => tap with 2 fingers.

How do I right click on a MacBook Pro without a mouse?

Hold the "Ctrl" key on the keyboard and press the number "5" on the numeric
```

### Scanner error on TS5055

```
Re: Suddenly getting error code 15, 156, 0

If you have a Mac this is what I did and it worked for me.

1 - Place image in scanner.

2 - Turn it on.

3 - Go to System Preferences

4 - Click on Printers and Scanners

5 - Click on the Scan button at the top center of the box

6 - Click on the open Scanner button. A grey Scanner box will appear.

7 - Push start on your Scanner and scanning will commence. I hope this helps.
```

## **Battery condition**

Your battery could be swelling making the Trackpad move.

To check the condition of your battery:

hold down the option key and click on the battery icon in the menu bar.

If the condition is anything other than Normal, take your Mac to an Apple Store to get it replaced.

#### Random cursor movements - for MacBook Pro

Apple link™

Step 1: Click on the Apple menu and then select Shut Down.

Step 2: Once after your MacBook Pro shuts down, press

PC notes 2

Shift + Control + Option keys = Shift + Control + Alt keys on your keyboard together along with your Power button.

Keep holding down on these keys and the Power button for at least 10 seconds.

Step 3: Now release all the keys and then press the Power button once again to turn on your MacBook Pro.

## What does the Option (or Alt) key do?

The Option key has many essential uses on the Mac - in fact for Mac users Option or Alt carries a lot more responsibility than the Alt key does on a PC.

One of the most common uses for Option (or Alt) on a Mac is to type symbols and accent marks such as  $\mathring{a}$ ,  $\mathring{b}$ ,  $\mathring{d}$  and  $\mu$ . We cover How to type  $\cancel{E}$ ,  $\mathring{d}$ , #, @, @ and other characters on a Mac separately.

Check out Mac keyboard shortcuts do for more ways to use the Option/Alt key.

**How to remove malware from a Mac** | How to remove malware from your Mac? ♥ | Malwarebytes ♥ | (software)]]

```
Step 1: Disconnect from the internet....
Step 2: Enter safe mode....
Step 3: Check your activity monitor for malicious applications....
Step 4: Run a malware scanner....
Step 5: Verify your browser's homepage....
Step 6: Clear your cache.
```

## Protect from Malware link

Download-and-install-Malwarebytes-for-Mac

#### If your Mac has a blue screen or other startup problems link

Login items are apps that open automatically when you start up or log in to your Mac.

Occasionally, a login item may cause a blank blue screen at startup or other problems. Note: To print these instructions, press Command-P.

```
Test your login items
On your Mac, choose Apple menu > System Preferences, then click Users & Groups.
Click your account name below Current User, then click Login Items at the top of the w

Make a list of the login items you ll need to remember them later.
Select all of the login items, then click the Remove button .
```

Choose Apple menu > Restart.

If this solves the problem, open Users & Groups preferences again, add the login items and restart your Mac after adding each one.

When the problem occurs again, follow the steps above to remove only the last login it

#### How to use safe mode link

```
Determine whether you're using a Mac with Apple Silicon, then follow the appropriate steps Apple Silicon
Shut down your Mac.
Press and hold the power button for 10 seconds as your Mac starts up.
Release the power button when you see startup options window.
Select your startup disk, press and hold the Shift key, click Continue in Safe Mode, t Log in to your Mac. You may be asked to log in again.
```

#### Intel processor

Turn on or restart your Mac, then immediately press and hold the Shift key as your Mac Release the key when you see the login window, then log in to your Mac. You may be asked to log in again. On either the first or second login window, you shou

the top right-hand corner of the window. If the issue continues in safe mode

If you continue to experience the issue while in safe mode, or your Mac restarts several t shuts down while starting up in safe mode, you should reinstall macOS and make sure your A and third-party apps are up to date.

If the issue doesn't continue in safe mode

If you don't continue to experience the issue while in safe mode, leave safe mode by resta Then test for the issue again. The issue may have been resolved.

If the issue returns after leaving safe mode, startup items are probably at fault. Apps ca numerous places, and they aren't always easy to find or recognise. For that reason, you sh sure you've installed any available updates for your Apple software and third-party apps.

If updating your software doesn't help, try any of these solutions:

Test your login items.

To find out whether software in your user account is causing the issue, set up a new u then log in to it and try to reproduce the issue in that account.

Unplug all accessories from your Mac, including printers, drives, USB hubs and other n There may be an issue with one or more of these devices or their cables. Reinstall macOS.

#### 

Installed on 20.7.2020.

Within "Self-Service"-->"Configuration" run the policy 'Trust CERN CA Certificates' done.

## MAC activity monitor

To open the app, you can go to Finder > Applications > Utilities > Activity Monitor or you can just search Activity Monitor in Spotlight and open it more quickly.

At the bottom of the monitor, you ll see a box called memory pressure. If this is high, your computer will be closer to experiencing an out of memory error, but if it s low and green (as shown), then you re fine.

Any applications highlighted in red are either frozen or not responding. You can force quit them by highlighting the application, and then clicking the X in the top left.

## Out of app space

If quitting these programs isn thelping relieve pressure, you can see which applications are using the most memory to help identify the problem. The list is automatically sorted by most to least memory used, so examine the names at the top to see if you can notice a particular program causing your problems. You may want to reinstall or delete that app from your Mac.

## Cleaup and startup

Programs that launch at startup can be a real hassle. Sometimes it suseful for instance, I have a background utility that I always want running, so that s beneficial. But other programs may be launching that aren t that helpful for example, I don t need to use Powerpoint every time I open my Mac.

To turn these programs off, go to Apple Logo > System Preferences. Then choose Users and Groups. Then, click on the Login Items tab at the top of the window.

To remove a program from the launch list, click on it to select, and then press the minus button. It will no longer launch as soon as you log into your Mac.

To turn these programs off, go to Apple Logo > System Preferences. Then choose Users and Groups.

### **Check for Viruses**

Viruses can cause all kinds of wacky behavior from your computer, and although they are less common on Mac, they aren timpossible. Here are a few ways to identify a virus: You are getting popups outside of your

web browser, or more than normal while browsing. Your Mac is suddenly slow and laggy despite not making any big changes recently. You see a new application on your computer that you don t remember installing. You try deleting an application, but you either can t or every time you do it reappears.

If you suspect you have a virus, you can install a program like Malwarebytes for Mac to scan your disk and remove it for you. You can get it for free, and it will clean your computer for you. CleanMyMac has a similar malware-scanning feature if you already own the software.

#### Show hard disks in Finder sidebar

Go to Finder->Preferences->Sidebar.
Check that External disks and hard disks are ticked.

#### **NordVPN**

Installed Thurs 26 Sep 2019. Click on app. Select country. See the NordVPN symbol on top bar, saying "protected". Before, it stated "uprotected"

## OS upgrade

Thurs 26 Sep 2019 to macOS High Sierra, version 10.13.4 Used local user admin account, patron of Whales, lc (ahem!!), and usual pwd Found users using terminal window with:

```
dscl . list /Users | grep -v '_'
```

MAC-printing-after-os-upgrade.pptx.pdf

## Security - CyberSafe

Google best 10 vpn PNordvpn Pwned test

## My MAC

Utilities -> System information app

```
MacBookPro11,1
Processor 2.8 GHz Intel Core i7
Memory 8 GB 1600 MHz DDR3
Graphics Intel Iris 1536 MB
Boot ROM Version: MBP111.0138.B16
SMC Version (system): 2.16f58
Serial Number C02M92JLFH04
Software macOS High Sierra, version 10.13.4 (initially was OS X 10.9.5 (13F1911))
Built-in Retina Display, 2560 x 1600, Intel Iris 1536 MB graphics
Hardware UUID: 9C62203A-9AD7-5B4B-ABBF-E044688C0586

MacBook Pro Retina 13", Model A1502 made in China - Early 2015.
MacBook Pro models made after the year 2009 have batteries that are non-removable
```

#### Showhide hidden files

https://ianlunn.co.uk/articles/quickly-showhide-hidden-files-mac-os-x-mavericks/

- Open "Terminal" found in Finder > Applications > Utilities
- In "Terminal", paste the following:
- defaults write com.apple.finder AppleShowAllFiles YES
- Press return
- Hold the Option (ie alt) key, then right click on the Finder icon in the dock and click Relaunch.

## MAC backup

To format the external hard disk (recommended disk size, 1 - 2 TB, my MAC 250 GB):

- the disk probably comes in a formatted state, however this may be for Microsoft rather than for a MAC.
- If it is the wrong format, the MAC will state it cannot connect to the disk
- Check Finder > Preferences, to tick on folders to access
- Use the Disk Utility app via: Finder > Applications > Utilities > Disk Utility app
- "Erase" the contents of the new disk
- Use one partition, and call it, ie "Backup"
- In the drop down list, choose the MAC format offered at the top of the list
- Start "Time Machine".
- Will see the backup volume already copied vs the total remaining.
- At end, go to Finder to Eject the Backup disk.
- https://www.backblaze.com/mac-backup.html &
- https://support.apple.com/mac-backup 🗗
- https://apple.stackexchange.com/questions/100780/how-big-should-my-time-machine-backup-drive-bed

A general "rule of thumb" is, to keep a reasonable "depth" of backups, Time Machine needs 2 to 4 times as much space as the data it's backing-up (not necessarily the entire size of your internal HD). Be sure to add the size of the data on any other drives/partitions you want to back up.

But this varies greatly, depending on how you use your Mac. If you frequently add/update lots of large files, then even 5 times may not be enough. If you're a light user, you might be able to get 1.5 times to work, but that's subject to problems any time a large backup is needed.

And, of course, the larger the drive, the more old backups Time Machine can keep for you. A drive that's too small may only have room for a few weeks (or even days) of backups.

Unfortunately, it's rather hard to predict, and most of us have a tendency to add more and more data to our systems over time, so if in doubt, get a bigger one than you think you need now.

The size of your drive doesn't really matter, it's the size of your data. If you are really only using 120Gb, then potentially an external drive of 240-360Gb could well be enough (until such time as you start to use more, obviously...)

As for how TM works, it doesn't just snapshot the current state of your data, but it's historical changes. This is why it can use more total space than the actual amount of used space on your drive. Let's say that you have your 120Gb current system, and some months down the line you install OS X Mavericks when it's released this may up your used space to (all figures are estimates!) 130Gb, but it's not just 10Gb worth of extra files, it might be 35Gb of changed files, and 5Gb of new files, resulting in a 40Gb change for Time Machine. This way, when you restore, it's not just a case of being able to restore to the current most recent backup on your TM, but being able to go back in time to any point that it still covers and restore to that point, which may be as far back as prior to OS upgrades etc.

Now, for more everyday changes, here's a good example of how you can consume a good amount of space in your backup drive without changing anything. TM backs up at a file level. If a file changes, the new version is backed up in full. Let's say you have a couple of films of a Gb each, but they are named incorrectly (either at a filename or META data level) - changing the title of the films doesn't really affect the space used on your machine, but it will result in both files being backed up again because they have changed.

## How to scroll through png files/photos etc

- Highlight one of the files in the folder
- Press the space-bar ==> this should activate "Preview" to open the file
- Use the up/down arrows to go through all the other files

## How to get rootlogon.C activated when starting root

- make a .rootrc file in the home directory, ie Users/david/
- Enter one line: Rint.Logon: {HOME}/rootlogon.C
- Note: Rint.Logon: ~/rootlogon.C seems not to work

## How to unzip a zip file

- open a terminal window
- cd to folder containing the zip file
- then, on the command line: \$unzip filename

## Where to put rootlogon.C

By default, rootlogon.C is called only if it exists in the directory you call root from. So if you call root from your home directory root only executes rootlogon.C if one exists in your home directory.

If, however you want rootlogon. C to be called independent of the directory you re in you can

- Open up the directory root is installed to and open the etc file inside
- On my MAC direcory/file at: /Users/david/Downloads/root/etc/system.rootrc
- Inside there is a file system.rootrc that you need to edit
- $\bullet$  Find the line Rint.Logon: rootlogon.C  $\,$  , now change this line to  $\,$  Rint.Logon: /path to file/rootlogon.C  $\,$

rootlogon.C can be called whatever you like wherever you like. The important file is this:

~/.rootrc

and include this line:

Rint.Logon: ~/rootlogon.C

#### Useful bash notes

https://natelandau.com/my-mac-osx-bash profile/

To definitively delete a file or files from a memory stick

With the memory stick attached:

Open a terminal window and type "srm -v"

Drag file/files from trash to the point after the space - and see them deleted one by one.

MAC -> System Preferences -> General for interfaces

## Installing programs

OS may refuse to install a "package from unidentified developer".

In this case select "Open" from the context menu with a right-clik on the installation package.

#### MAC terminal window size

- click on terminal to open a terminal window
- Click on "Terminal" on the mac bar at top of screen
- Go to Settings->Window and edit "Window Size" to suit.

## Scroll through photos/videos

Launch Preview, in Launchpad.

Choose File > Open and navigate to the **folder** containing the photos.

Select the **folder** and click Open.

In Preview, go to View and check **Thumbnails** to get a list of thumbnails on the left side of Preview. Navigate with the left and right arrows on the keyboard to scroll through the photos.

**Copy from a pc** Watch out for "versus "quotes with a twiddle" (perhaps from a file from a PC)

## Edit .bash\_profile in david to set up aliases etc

## To see/edit hidden files, in a Terminal window do:

```
defaults write com.apple.finder AppleShowAllFiles YES
killall Finder
```

then, double finger click on hidden file in Finder for "open with" and choose, for example aquamacs

## **Locating screens**

- cmd-"apostrophe" to circulate through one type, ie all open Firefox screens
- F3 to see all screens
- F4 to see all apps
- F1, F2 to brighten/darken display

- Step 1: Download the CERNAddPrinter App
- Step 2: Click on the printer icon, wait for installation to complete

| rename a file or folder    | click to highlight name, type return and change name |
|----------------------------|------------------------------------------------------|
|                            |                                                      |
| cmd-shift-3                | whole screen dump                                    |
| cmd-shift-4                | capture active window, cross hair highlight          |
|                            | (PC is Alt + PrtScrn)                                |
| ssh -Y usrn@lxplus.cern.ch | to avoid 20' drop out with -X                        |
| cmd-N                      | new window                                           |
| euro symbol                | alt + button                                         |
| hash symbol                | alt + button                                         |
| Triple click               | Highlight whole line                                 |
| Tab                        | Fill in rest of line                                 |
| Double click               | Highlight then cmd-C to copy                         |
| Status bar                 | In Finder-> View->Show status bar                    |
| cmd-T                      | New tab                                              |
|                            |                                                      |

Copy/paste in the Terminal window

- highlight the text/filename
- drag (with thumb down on the TrackPad, finger doing the dragging)

### MAC screenshot copying

Apple link ♥, more comments ♥

Take a screenshot of a window:

- Press Command ( )-Shift-4. You'll see that your cursor changes to a camera pointer.
- Press the Space bar.
- Move the camera pointer over the window to highlight it.
- Click your mouse or trackpad. Or to cancel, press Escape (esc) before you click.
- Find the screenshot as a .png file on your desktop.

#### Also:

- Command + Shift + 4
- - a new bullseye-like cursor will appear, and you can drag to select the area of the screen for the screenshot
- Command + Shift + 3
- - this will take a screenshot of the entire screen

### MAC bash and file location short steps

On Mac OS X Snow Leopard as well as Mac OS X Lion, the file that's loaded is called .profile, not .bashrc. What you want to do is create a file in ~/.profile and call it .profile (if it doesn't already exists). Put whatever information you needed to load with each instance of bash there

#### A couple of side notes:

The period in front of the file marks it as invisible to Finder and the "ls" command by default. To list invisible files using the "ls" command from Terminal, use the -a as a parameter as such: ls -a The ~ symbol stands for /Users/YourUserName where YourUserName is your username's shortname.

Whatever you place in a .profile file will apply to whatever shell you're using (i.e. zhs, bash, et cetera). If you want the contents to affect only the bash shell, place the contents in a .bash\_profile file instead of a .profile file.

#### MAC printing from ppt

- Click File > Options.
- In the Options box, click Advanced.
- In the list at Image Size and Quality, do one of the following. (This example shows the options in Word.)
- Under Image Size and Quality, select the Do not compress images in file check box.

## 1. Save ppt slide as picture:

- File->Save as Pictures or
- File->Export, and choose jpeg

2. Then print the jpg file:

Printer settings:

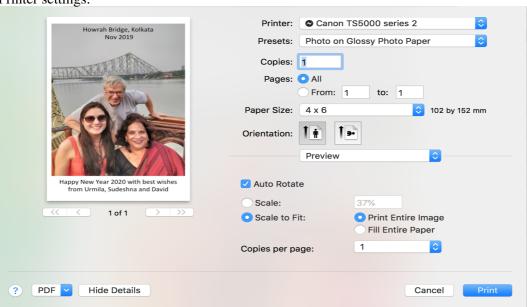

Note carefully:

- Presets: Photo on Glossy Photo Paper (if leave on defauls, get Paper settings and a rather washed out print)
- Paper Size: 4x6
- Scale-to-fit
- Print Entire Image or
- Fill Entire Paper -> Print

|             | One XL ink       | Pack of all 5 XL inks          | 570 PGBK                    | 571 BK, M, |
|-------------|------------------|--------------------------------|-----------------------------|------------|
|             |                  |                                |                             | Y, C       |
| Media Markt | 23 CHF           | 70 CHF                         | 1                           | 100 sheets |
|             |                  |                                |                             | CANON 15   |
|             |                  |                                |                             | CHF        |
| Migros      | 17  euros = 18.5 | 49 euros pack of 4 (no PGBK) = | 50 sheets, Cora = 5 euros = |            |
|             | CHF              | 53.5 CHF                       | 5.5 CHF                     |            |

How to convert PNG and TIFF images to JPG on Mac web link ♂

Open the image you d like to convert with Preview on your Mac (usually the default) In the top left corner Click File &#8594; Duplicate

You can rename the new file or leave the default (it just adds copy to the original) Close the window of the duplicate, click the drop down next to Format

Select JPEG, adjust the quality if desired, click Save

You ve now got a JPG version of your image

- You can rename what will be the JPG version of the image or leave the default. Now c
- Now click the Format dropdown as shown below and select  $\ensuremath{\mathsf{JPEG}}\xspace.$
- Adjust the quality if you d like (lower quality will result in a smaller file, highe

Alternately, if you import an image to the Photos app and make any edits, it will be saved

#### MAC to ROOT at CERN

1) Use XQuartz to open a terminal to ssh -XY to cern

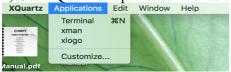

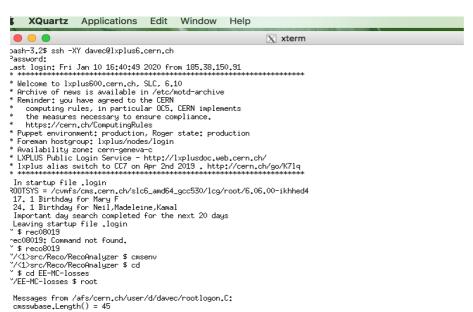

## 2) Use MAC terminal to get/send edited files to CERN

\$ scp davec@lxplus6NOSPAMPLEASE.cern.ch:~davec/EE-MC-losses/amina-mc-data.C

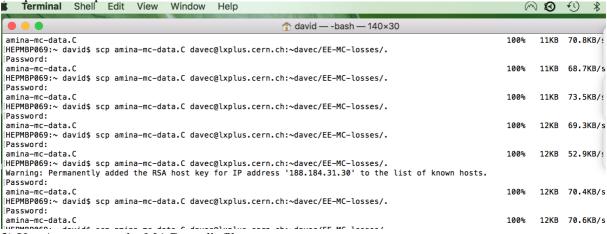

3) Use Aquamax on the MAC to edit files

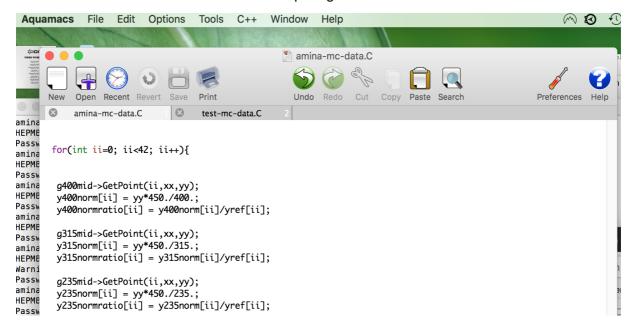

#### MAC with downloaded ROOT

30 March 2021 - trying to run root:

```
error: PCH file was compiled for the target 'x86_64-apple-macosx10.9.0' but the current tr 'x86_64-apple-macosx10.13.0' input_line_1:1:10: fatal error: 'new' file not found
```

#### Need to execute:

- . /Users/david/Downloads/root/bin/thisroot.sh
- Put this string into profile\_bash located into top folder /david/
- do u+x to make file executable
- File will be run at each logon

Do this from the root directory:

source bin/thisroot.sh

or

source /Users/david/Downloads/root/bin/thisroot.sh

#### ROOT on the MAC seems fussier than on the PC.

Didn't allow single TLatex command to define object: "TLatex t(0.01,0.9,"Some text"); Had to declare t and then do: t.DrawLatex(0.01,0.9,"Some text"); Didn't accept -> and . equivalence when running with .x

## Toggling 2

- Toggling between open programs is Command + Tab
- Toggling up a minimized program is Command + Tab with Option on release
- Toggling between tabs is Command + Shift + [ or ]
- Opening a new tab is Command + t
- Closing a tab or window is Command + w
- Toggling windows of the same application is Command + `

#### Logging in to lxplus

ssh manual, ssh inforssh usrn@lxplusNOSPAMPLEASE.cern.ch

If X11 forwarding is enabled on both computers, you can access that functionality by typing: ssh -X remote\_host

Providing you have the appropriate tools on your computer, GUI programs that you use on the remote system will now open their window on your local system.

OpenAFS for MAC OS at CERN

scp files from lxplus to the MAC scp help page

```
Copy the file "foobar.txt" from a remote host to the local host
$ scp your_username@remotehost.edu:foobar.txt /some/local/directory

Copy the file "foobar.txt" from the local host to a remote host
$ scp foobar.txt your_username@remotehost.edu:/some/remote/directory

Copy the directory "foo" from the local host to a remote host's directory "bar"
$ scp -r foo your_username@remotehost.edu:/some/remote/directory/bar

Copy the file "foobar.txt" from remote host "rh1.edu" to remote host "rh2.edu"
$ scp your_username@rh1.edu:/some/remote/directory/foobar.txt \ your_username@rh2.edu:/some

Copying the files "foo.txt" and "bar.txt" from the local host to your home directory on th
$ scp foo.txt bar.txt your_username@remotehost.edu:~

Copy the file "foobar.txt" from the local host to a remote host using port 2264
$ scp -P 2264 foobar.txt your_username@remotehost.edu:/some/remote/directory

Copy multiple files from the remote host to your current directory on the local host
$ scp your_username@remotehost.edu:/some/remote/directory/\{a,b,c\}.
$ scp your_username@remotehost.edu:~/\{foo.txt,bar.txt\}}.
```

#### ssh errors with a MAC

```
@ WARNING: POSSIBLE DNS SPOOFING DETECTED! @
The RSA host key for lxplus.cern.ch has changed,
and the key for the corresponding IP address 137.138.31.53
is unknown. This could either mean that
DNS SPOOFING is happening or the IP address for the host
and its host key have changed at the same time.
@ WARNING: REMOTE HOST IDENTIFICATION HAS CHANGED! @
IT IS POSSIBLE THAT SOMEONE IS DOING SOMETHING NASTY!
Someone could be eavesdropping on you right now (man-in-the-middle attack)!
It is also possible that a host key has just been changed.
The fingerprint for the RSA key sent by the remote host is
ae:a7:6c:dd:84:05:8e:6e:27:29:8f:e2:90:d1:b0:07.
Please contact your system administrator.
Add correct host key in /Users/david/.ssh/known_hosts to get rid of this message.
Offending RSA key in /Users/david/.ssh/known_hosts:1
RSA host key for lxplus.cern.ch has changed and you have requested strict checking.
Host key verification failed.
```

#### Solution:

From the finder go to - david - .ssh , then rename the file "known\_hosts" (use for e.g : known\_hosts\_old)

If you don't see the folder ".ssh" please use the link below to show hidden folder": https://ianlunn.co.uk/articles/quickly-showhide-hidden-files-mac-os-x-mavericks/

## Latex

- CTAN (Comprehensive Tex Archive Network)
- beginners LaTex
- Tutorials 3
- Line numbering 🗗
- Latex symbols

When picking a name for your file, make sure it bears the extension .tex. latex foo.tex to make a dvi file. It may be necessary to run LATEX several times to get the table of contents and all internal references right. When your input file has a bug LATEX will tell you about it and stop processing your input file. Type ctrl-D to get back to the command line.

FAQs

#### Useful latex commands:

- Floats, Figures and Captions
- \usepackage{graphicx} to load up other image types, ie pdf, jpg etc

## Running latex:

- latex file.tex
- xdvi foo.dvi & to look at the dvi file.
- dvipdf foo.dvi to convert from dvi to pdf
- dvips -Pcmz foo.dvi -o foo.ps to convert from dvi to ps

## Occasional problems:

• No line numbering in certain sections, include a space line after the equation

## Common latex symbols

- \rightarrow
- \pi
- \gamma
- \mu
- \nu
- \pm
- x^y , x^{yz}

## cmsRun

• cmsRun Twiki page

# **Config files**

Latex 14

# **Python**

- http://www.tutorialspoint.com/python/index.htm
- Python Documentation
- Python tutorial
- Python tips
- Python on Windows
- Python FAQs ☑
- Downloads

#### **CMS** tutorials

- Ball, Imperial, tutorial\_2011.pdf
- Wilkinson, Hegner, 31.7.2008, CMS Python tutorial

## To check your python

- cmsenv
- python myscript\_cfg.py
- Python has five standard data types:
- Numbers String List Tuple Dictionary

## Notes from JetMet filer work on 22.7.2015

Filter file at cmssw/RecoMET/METFilters/python/eeBadScFilter\_cfi.py Must remove / in file address above and replace with "." !!!!!!!!!!!!, as in:

```
import RecoMET.METFilters.eeBadScFilter_cfi as Filter
```

"Filter" points to the **file** NOT the contents !!!

Need phrases such as those below to access particular objects/members:

```
import eeBadScFilter_cfi as Filter
print "\n\nFrom my local copy of eeBadScFilter_cfi.py, eeBadScFilter.EminHit = ", Filter.ee
minHit
print "From my local copy of eeBadScFilter_cfi.py, eeBadScFilter.badscEE = ", Filter.eeBadseEE
#process.extend(Filter)
```

#### Make the EE filter:

Include filter in the analysis process, and print the processes:

```
process.p = cms.Path(process.EEFilt*process.demo)
print "\nprocess.p = ",process.p
```

```
print "\nprocess = ", process
print "\nprocess.demo = ",process.demo
```

#### class Process

class Process(object) etc in cmssw/FWCore/ParameterSet/python/Config.py This is the main config file for importing all the parameters:

Set up in py file with:

```
import FWCore.ParameterSet.Config as cms
process = cms.Process("Demo")

#Setup useage:
process.demo = cms.EDAnalyzer('RecoAnalyzer',
process.load("Configuration.StandardSequences.FrontierConditions_GlobalTag_cff")
```

Some particular code lines:

```
class Process(object):
. . . . . . . . . . . . . .
. . . . . . . . . . . . . .
# some user-friendly methods for command-line browsing
def producerNames(self):
"""Returns a string containing all the EDProducer labels separated by a blank"""
return ' '.join(self.producers_().keys())
def analyzerNames(self):
"""Returns a string containing all the EDAnalyzer labels separated by a blank"""
return ' '.join(self.analyzers_().keys())
def filterNames(self):
"""Returns a string containing all the EDFilter labels separated by a blank"""
return ' '.join(self.filters_().keys())
def pathNames(self):
"""Returns a string containing all the Path names separated by a blank"""
return ' '.join(self.paths_().keys())
Usage:
print "\n\nFrom cmssw/FWCore/ParameterSet/python/Config.py: "
#print processes
print "process.producerNames() = ", process.producerNames()
print "process.analyzerNames() = ", process.analyzerNames()
print "process.filterNames() = ", process.filterNames()
print "process.pathNames() = ", process.pathNames()
Output:
From cmssw/FWCore/ParameterSet/python/Config.py:
process.producerNames() =
process.analyzerNames() = demo
process.filterNames() = EEFilt
process.pathNames() = p
```

cmssw/FWCore/Framework/src/EDAnalyzer.cc Has doEvent, doBeginJob(), doEndJob() etc and static
const std::string kBaseType("EDAnalyzer");

cmssw/FWCore/Framework/interface/EDAnalyzer.h Has all the beginJob, endJob stuff etc:

```
virtual void beginRun(Run const&, EventSetup const&) {}
virtual void endRun(Run const&, EventSetup const&) {}
virtual void beginLuminosityBlock(LuminosityBlock const&, EventSetup const&) {}
virtual void endLuminosityBlock(LuminosityBlock const&, EventSetup const&) {}
```

## Python crib:

| built in functions     | functions.html                                                                                |
|------------------------|-----------------------------------------------------------------------------------------------|
| getattr(object, name[, | Return the value of the named attribute of object.                                            |
| default])              | ·                                                                                             |
|                        | name must be a string. If the string is the name of one of the object s attributes, the       |
|                        | result is the value of that attribute.                                                        |
|                        | For example, getattr(x, 'foobar') is equivalent to x.foobar.                                  |
|                        | If the named attribute does not exist, default is returned if provided,                       |
|                        | otherwise AttributeError is raised.                                                           |
| indeces                | Strings can be subscripted (indexed); There is no separate character type; a character is     |
|                        | simply a string of size one.                                                                  |
|                        | substrings can be specified with the slice notation: two indices separated by a colon.        |
|                        | an omitted first index defaults to zero, an omitted second index defaults to the size of      |
|                        | the string being sliced.                                                                      |
|                        | word = 'Help' + 'A'                                                                           |
|                        | word[4] = 'A', word[0:2] 'He', word[2:4] = 'lp'                                               |
|                        | word[:2] The first two characters, 'He', word[2:] Everything except the first two             |
|                        | characters 'lpA'                                                                              |
| a, b = 0, 1            | simultaneous assignments, right hand side into left hand side                                 |
| print b,               | use of comma to keep printing on same line                                                    |
| loops                  | while b < 10:                                                                                 |
| for                    | The for statement in Python differs from that used in C or Pascal.                            |
|                        | Rather than always iterating over an arithmetic progression of numbers (as in Pascal),        |
|                        | or giving the user the ability to define both the iteration step and halting condition (as    |
|                        | C),                                                                                           |
|                        | Python s for statement iterates over the items of any sequence (a list or a string), in the   |
|                        | order that they appear in the sequence.                                                       |
|                        | for iterating_var in sequence: statements(s)                                                  |
|                        | If a sequence contains an expression list, it is evaluated first. Then, the first item in the |
|                        | sequence is assigned to the iterating variable iterating_var.                                 |
|                        | Next, the statements block is executed.                                                       |
|                        | Each item in the list is assigned to iterating_var, and the statements(s) block is executed   |
|                        | until the entire sequence is exhausted.                                                       |
|                        | There may be 2 iterating_var variable for a set of key:value pairs                            |
|                        | words = ['cat', 'window', 'defenestrate']                                                     |
|                        | for w in words:                                                                               |
|                        | print w, len(w), gives cat 3 window 6 defenestrate 12                                         |
| operators in and not   | test for collection membership. x in s evaluates to true if x is a member of the collection   |
| in                     | s, and false otherwise.                                                                       |
|                        | x not in s returns the negation of x in s.                                                    |
| string                 | Strings in Python are identified as a contiguous set of characters in between quotation       |
|                        | marks.                                                                                        |
|                        | Python allows for either pairs of single or double quotes. Subsets of strings can be taken    |
|                        | using the slice operator ([] and [:]) with indexes starting at 0 in the beginning of the      |
|                        | string and working their way from -1 at the end.                                              |
|                        | The plus (+) sign is the string concatenation operator, and the asterisk (*) is the           |
|                        | repetition operator.                                                                          |

|                       | in star. "ITalla Wantall                                                                                                    |
|-----------------------|----------------------------------------------------------------------------------------------------|
| nuint atu             | ie str = 'Hello World!'                                                                                                    |
| print str             | Prints complete string                                                                                                    |
| print str[0]          | Prints first character of the string  Drints characters starting from 2nd to 5th                                                       |
| print str[2:5]        | Prints characters starting from 3rd to 5th                                                                                             |
| print str[2:]         | Prints string starting from 3rd character                                                                                              |
| print str * 2         | Prints string two times                                                                                                    |
| print str + "TEST"    | Prints concatenated string                                                                                                    |
| list                  | Lists are the most versatile of Python's compound data types.                                                                          |
|                       | A list contains items separated by commas and enclosed within square brackets ([]).                                                    |
|                       | Lists are similar to arrays in C. One difference between them is that all the items belonging to a list can be of different data type. |
|                       | The values stored in a list can be accessed using the slice operator ([] and [:]) with                                                 |
|                       | indexes starting at 0 in the beginning of the list and working their way to end-1.                                                     |
|                       | ie list = ['abcd', 786', 2.23, 'john', 70.2'], see string for print examples                                                           |
|                       | The plus (+) sign is the list concatenation operator, and the asterisk (*) is the                                                      |
|                       | repetition operator.                                                                                                    |
| tuple                 | A tuple is another sequence data type that is similar to the list.                                                                     |
| tupie                 | A tuple consists of a number of values separated by commas. Unlike lists, however,                                                     |
|                       | tuples are enclosed within parentheses.                                                                                                |
|                       | ie tuple = ( 'abcd', 786 , 2.23, 'john', 70.2 )                                                                                        |
|                       | The main differences between lists and tuples are: Lists are enclosed in brackets ([]),                                                |
|                       | and their elements and size can be changed,                                                                                            |
|                       | while tuples are enclosed in parentheses ( ( ) ) and cannot be updated.                                                                |
|                       | ***** Tuples can be thought of as read-only lists. *******                                                                             |
| print tuple[1:3]      | Prints elements starting from 2nd till 3rd. Syntax as for strings and lists.                                                           |
| dict                  | Dictionaries can be created by placing a comma-separated list of key:value pairs within                                                |
|                       | braces                                                                                                    |
|                       | Python's dictionaries are kind of hash table type.                                                                                     |
|                       | They work like associative arrays or hashes found in Perl and consist of key-value                                                     |
|                       | pairs.                                                                                                    |
|                       | A dictionary key can be almost any Python type, but are usually numbers or strings.                                                    |
|                       | Values, on the other hand, can be any arbitrary Python object.                                                                         |
|                       | Dictionaries are enclosed by curly braces ( { } ) and values can be assigned and                                                       |
|                       | accessed using square braces ( [] ).                                                                                                   |
|                       | example: {'jack': 4098, 'sjoerd': 4127} or {4098: 'jack', 4127: 'sjoerd'}, or by the dict                                              |
|                       | constructor.                                                                                                    |
|                       | dict = {}                                                                                                    |
|                       | dict['one'] = "This is one"                                                                                                    |
|                       | dict[2] = "This is two"                                                                                                    |
|                       | tinydict = {'name': 'john','code':6734, 'dept': 'sales'}                                                                               |
| print dict['one']     | Prints value for 'one' key> This is one                                                                                                |
| print dict[2]         | Prints value for 2 key> This is two                                                                                                    |
| print tinydict        | Prints complete dictionary> {'dept': 'sales', 'code': 6734, 'name': 'john'}                                                            |
| print tinydict.keys() | Prints all the keys> ['dept', 'code', 'name']                                                                                          |
| print                 | Prints all the values> ['sales', 6734, 'john']                                                                                         |
| tinydict.values()     |                                                                                                    |
|                       | Dictionaries have no concept of order among elements.                                                                                  |
|                       | It is incorrect to say that the elements are "out of order"; they are simply unordered.                                                |
|                       | ret.obs = dict( [ (b,ret.obs[i]) for i,b in enumerate(ret.bins) ] ) <== from                                                           |
| G :                   | DatacardParser.py                                                                                                    |
| Conversion            | Data Type Conversion: see Conversion                                                                                                   |

| returns a tuple containing a count (from start which defaults to 0) and the values       |
|------------------------------------------------------------------------------------------|
| obtained from iterating over sequence                                                    |
| seasons = ['Spring', 'Summer', 'Fall', 'Winter']                                         |
| list(enumerate(seasons))                                                                 |
| [(0, 'Spring'), (1, 'Summer'), (2, 'Fall'), (3, 'Winter')]                               |
| list(enumerate(seasons, start=1))                                                        |
| [(1, 'Spring'), (2, 'Summer'), (3, 'Fall'), (4, 'Winter')]                               |
| equiv to def enumerate(sequence, start=0): n = start for elem in sequence: yield n, elem |
| n += 1                                                                                   |
| class Point:                                                                             |
| definit( self, x=0, y=0):                                                                |
| self.x = x self.y = y                                                                    |
| defdel(self):                                                                            |
| class_name = selfclassname                                                               |
| print class_name, "destroyed"                                                            |
| class Child(Parent): define Child class, inheriting from class Parent                    |
| definit(self):                                                                           |
| print "Calling child constructor"                                                        |
| def childMethod(self):                                                                   |
| print 'Calling child method'                                                             |
| class Parent: # define parent class                                                      |
| def myMethod(self):                                                                      |
| print 'Calling parent method'                                                            |
| class Child(Parent): # define child class                                                |
| def myMethod(self):                                                                      |
| print 'Calling child method'                                                             |
| c = Child() # instance of child                                                          |
| c.myMethod() # child calls overridden method                                             |
| item i of s is replaced by x                                                             |
| slice of s from i to j is replaced by the contents of the iterable t                     |
| same as s[i:j] = []                                                                      |
| the elements of s[i:j:k] are replaced by those of t (1)                                  |
| removes the elements of s[i:j:k] from the list                                           |
| same as $s[len(s):len(s)] = [x]$ (2)                                                     |
| same as $s[len(s):len(s)] = x$ (3)                                                       |
| return number of i s for which s[i] == x                                                 |
| return smallest k such that $s[k] = x$ and $i < k < j(4)$                                |
| same as $s[i:i] = [x](5)$                                                                |
| same as $x = s[i]$ ; del $s[i]$ ; return $x(6)$                                          |
| same as del s[s.index(x)] (4)                                                            |
| reverses the items of s in place (7)                                                     |
| sort the items of s in place $(7)(8)(9)(10)$                                             |
|                                                                                          |
|                                                                                          |

# C++

# **CRAB**, Certificates and Grid

C++ 19

#### New GRID cert until 29 Nov 2015:

## CRAB 3

Seem to need bash for many of the setups

CRAB3Tutorial

CRAB3CheatSheet

CRAB3ConfigurationFile Workbook: 5.6 Data Analysis with CRAB production sites ☑

WorkBook CRAB Tutorial

To get one file (or a few), from a T1 use the PhedEx FileMover

| CERN certification authority page   ✓                    | _ |
|----------------------------------------------------------|---|
| CERN Computing page of for help/other links.             |   |
| Grid cert application page and info                      |   |
| How to get and use your certificate with grid-proxy-init |   |
| File mover                                               | _ |
| VOMS-registration-how-to.pdf                             |   |

Notes from work with C.Brew on 27 Oct 2009.

- Certificate valid on any platform: PC, laptop etc.
- A NEW certificate must be made each year, see below (first one expired on 6.3.2010).
- Mozilla tools option encryption. In the 'Certificates' field, choose button 'Select one automatically'.
- View cert your cert -> double click to see cert.
- At present tied to Moz on Nice need to export to use elsewhere with any NICE/Mox combo
- Backup called 'cert-2009.p12' stored in folder 'certificate' on my dfs area
- IE tools init opts content certs import (mark cert as exportable??)

To link with CMS, cic.gridops.org -> cic tools - vo (virtual oranisation) info list

- scroll to CMS and details
- https  $v0&ro = cms \rightarrow enrolment url I am a member of the CMS vo$

In linux to get the certificate and prepare it for the grid

- Moz Edit Pref Advanced Encryp
- view certificate, highlight it and import (under YOUR certs)
- If the directory needs to be made then do mkdir .globus
- www.grid-support.ac.uk
- UK NGS (National Grid Service) run at RAL
- I want LCG, LHC computing grid, doc UK cert -> how to preparing for globus
- Cert 2 parts, convert into .globus -> public and private } asym encryption parts vice-versa tool
- Private cert part PEM pass phrase needed for work on grid (I set same as for 'cert-2009')

- See How to use your certificate with grid-proxy-init to use the certificate
- Store Mozilla certificate in 'private' folder so that it is not publically visible
- openssl pkcs12 -in myCert.p12 -clcerts -nokeys -out \$HOME/.globus/usercert.pem
- openssl pkcs12 -in myCert.p12 -nocerts -out \$HOME/.globus/userkey.pem
- chmod go-rw \$HOME/.globus/userkey.pem otherwise grid-proxy-init will not use it
- To transfer text from XP to putty lxplus window, highlight text -> rh click -> copy. In lxplus window, rh click to paste the text
- security CHMOD 644 (bit mask) user read and write, 600 only user can rw, 700 = urwx

Documentation for lxplus on web - plus.web.cern.ch -> using lxplus as grid interface \* voms \* need to convert grid cert to a VOMS proxy (Virtual Operation Management system) !!! \* creates a temp cert, authorised to use cms resources \* voms-proxy-init, lasts 12h, need to do each login or day, see also voms-proxy-info Now ready for jobs on grid !!

Certificate renewal (with helpdesk on 29.7.2010)

- Problem of 3 certificate versions listed, but out of date cert held by Mozilla
- revoke all 3 here, in the box 'List and revoke certificates' (in future, can make a new cert and test if it is OK if both certs still valid Mozilla will ask which you wish to use)
- In Mozilla, remove old certificate. Mozilla -> Tools -> Options -> View cert -> highlight certificate in question and delete
- Start again by requesting a new certificate with Mozilla (if accessing IT page via Mozilla) here
- See How to use your certificate with grid-proxy-init to use the certificate
- In Mozilla, backup (export) certificate. Mozilla -> Tools -> Options -> View cert -> highlight certificate in question and backup to any dfs folder

## html

- How to write plain simple HTML
- Learn to create websites
- HTML Tutorial
- html characters, spaces etc

# Web page management

## Firefox history, passwod storage

Firefox profile

### Pin firefox webpage

Open Firefox and navigate to the Web page you want to pin. In the address bar, you'll see a small icon (padlock) to the left of the URL.

Click and hold this icon and drag it onto the desktop to create a shortcut to the Web page.

### PPD EE web pages

2019, move by Kevin to change "groups" to "Private"

```
This PC -> PPD Files(T:) -> WWW -> Projects -> private-CMSecal for all the html files and folders with files

http://hepwww.rl.ac.uk/CMSecal/Crystals.htm -> https://hepwww.pp.rl.ac.uk/Private/CMSecal NOTE:
http://hepwww ==> https://hepwww.pp
/CMSecal/ ==> /Private/CMSecal/
```

CRAB 3 21

NOTE2:

Changed files with .kumac or .dat to .txt, otherwise browser didnt find or understand file

#### CMS CERN web pages

CMS setup, Accounts, Group Memberships, Certificates, pac files, etc.

Go to here for example, to manage whether a site is visible only iside CERN, from outside, and with/without encryption.

Go to here to try fixes for Mozilla database\_db problems on linux

# Problem/solution editing a Unix text file on Windows

Having edited a Unix text file on XP (e.g. with Notepad) the format is now wrong

There is a difference between Unix and DOS/Windows systems in the way text files are stored. On Unix systems each line is terminated with a line-feed character. On DOS/Windows systems each line ends with both carriage-return and line-feed characters. Problems can occur if, for example, you edit a Unix text file (e.g. on your U drive) using the Windows Notepad application. A solution to this problem is to use the PFE (Programmers File Editor) (Start Menu - Programs - General Utilities - PFE). The status bar in the PFE window has an operating system field (labelled Unix or DOS). Double-clicking this field changes the setting, and enables you to save the file in the appropriate format. See the PFE help for more details.

# Trouble-shooting SSH\_starter, PuTTy, zlib.dll

zlib.dll error when starting SSH.exe

\* Copy zlib.dll and gmp.dll from S:\bin to C:\Program Files\PuTTY. As off 28/3/08 theses files have been added to the scripted installation.

Computer and users Environment Variables

\* Right click on My Computer and select - Properties, then the Advanced tab, then Environment Variables. After editing theses settings you will need to reboot the computer.

User variables

\* Make sure you have Display set to the computer name followed by dc.pp.rl.ac.uk:0.0 and also Home set to H: System variables \* Edit Path and add ;S:\bin to the end.

# pptandWord tricks

ppt: getting master page to work, word: track changes, hyperlinks

hyperlinks 27

- Go to the Design tab
- Click on the arrow down in Colors
- Click on Create New Theme Colors at the bottom of the drop down bar
- In the menu that pops up, click the arrow next to Hyperlink- choose the desired color of the link.
- Under this you will see Followed Hyperlink-select the same color as the above to maintain the previous color (shown below).
- Next to Hyperlink, click the arrow and choose whatever color you prefer for your presentation.

• Choose the same color for the Followed Hyperlink if you want the color to remain the same after it is clicked on (and to avoid the usual maroon—used hyperlink—look).

#### **Headers and footers**

```
Change the fonts in a footer on a slide
On the View tab, click Slide Master.
At the top of the thumbnail pane, click the slide master to select it.
Highlight any footer elements (such as date, footer text, or slide number) on the slid and then on the Home tab, choose the font formatting you want in the Font and Paragrap
```

#### ppt slide numbers

Insert Slide Numbering on Slides, Notes, and Handouts

```
Click the View tab, and then click the master view (Slide Master, Handout Master, or N with the master you want to change.
```

Select the master or layout in which you want to insert a slide number, if available.

- pptx, go to 'Insert' tag => 'Header and Footer' tag => click/choose
- ppt => go to Normal View -> View -> Header and Footer : tick windows required, choose UK date syntax etc

## Excel to C++ and to Web

Notes to convert an xls file to a CSV (comma delimited file) before reading with C++

- in xls file, go to 'Save as' => 'Other formats' and choose 'CSV (comma delimited file)' from the drop down 'Save as type:' menu
- Be careful here, long integer numbers can get cropped to scientific notation if xls takes you around the save loop twice, and you risk losing the least significant bit field !!!!!!
- Cannot save to an ordinary txt file since that has been seen to crop the xls contents if it has too many columns!!!!!!
- Now prepare prn file for reading by C++ =>
- Replace all double commas ',,' if they occur, by a space
- then replace all single commas with a space
- check if words/phrases need spaces removed for them to be read as single C++ char strings

Read into C++ with, for example:

Julians instructions to convert an xls file to html link.

# Web searching

Search hints

Search syntax 2

Some search examples. The following short examples should give the reader some ideas how to search. See the online help for complete description. The search syntax is Ultraseek's Natural Language.

pptandWord tricks 23

| Cruston         | Evaluation                                                                 |
|-----------------|----------------------------------------------------------------------------|
| Syntax          | Explanation                                                                |
| word            | Search for documents containing a word. eg: higgs                          |
| "word1 word2"   | Exact search for adjacent words, eg: "higgs boson"                         |
| Albert Einstein | Use uppercase (capital) letters to identify proper names                   |
|                 | This is equivalent to the term "Albert Einstein"                           |
| W3C             | Uppercase matches only exact case. That is, W3C does not match w3C w3c W3c |
|                 | Lowercase matches both cases                                               |
| goose           | Stemming. goose also searches for documents containing geese               |
| term1 term2     | Either term1 or term2, eg: "top quark" "beauty quark"                      |
| +term           | Search for the exact term. eg: +lepton +"Higgs boson"                      |
| -term           | Exclude given terms, ie: star -movie                                       |
|                 | ie: +"proton decay" -SUSY -"super symmetry"                                |
| logic           | (movie AND star) OR (famous AND people)                                    |
| phoenetic       | soundslike:shakespear                                                      |
| approx spelling | spellslike:exlaead                                                         |
| before          | movie star before:2004/05/21                                               |
| after           | movie star after:2004/05/21                                                |
| site specific   | movie star site:flickr.com                                                 |
| near, next      | movie NEXT star, movie NEAR star                                           |

## **PuTTY sessions**

Set prefrences, in 'Category' column on LHS, for SSH

- Click on X11
- Check 'Enable X11 forwarding' and 'X display location' as 'localhost:0.0'
- In 'Window' choose columns and rows
- Return to 'Session' at top of Categories
- In main field, Under 'Load, save or delete a stored session' click ONCE on 'tocern' to see it in the 'Saved Sessions' box
- Click 'Save' button
- Click on 'Default Settings to compare/contrast
- Double click on 'tocern' for the session itself

To get additional PuTTY windows, click on PuTTY icon at top left of PuTTY window.

### Enter:

- firefox &
- on command line should bring up a separate firefox window
- emacs &
- on command line should bring up a separate emacs window

 $how\text{-}to\text{-}copy\text{-}and\text{-}paste\text{-}to\text{-}and\text{-}from\text{-}a\text{-}putty\text{-}window \\ \checkmark$ 

- left click/drag to select in putty window
- right click/paste to finish
- from ie NotePad, right click/copy
- In putty window, right click to paste
- select and copy a rectangular region in PuTTY:

Web searching 24

- hold down ALT, click/drag from top left to bottom right
- CTRL+V to paste

## **Batch Jobs in CMS**

# Screen saving

- Press "F-key" and then "Print Screen" key
- Then paste into ppt or other file
- Can also use the 'snipping' tool. Go to 'Accessories' and find/use the snipping tool

To capture an active window

• Press Alt+PrtScn.

# Map Network Drive and pptp

- Follow PPTP setup as in pdf file
- Click on Computer
- Click on 'Map Network Drive'
- Click/choose Drive: letter
- Enter the \\ address details in Folder:
- Click Finish, or just kill window the Drive map is saved
- Start PPTP
- Go to Computer
- See the Network drive possibilities under 'Network Location'
- Click location required a correpnding page should open
- This may shut out other locations.

To avoid shutting out other locations with pptp, PPTP FAQ

- configure browser to use the RAL web cache for the PPTP connection.
- for IE, select 'Tools' then Internet Options
- select the connections tab
- In the Dial-up and Virtual Private Network settings box, select the name of your PPTP connection
- Click the 'Settings....' button (not the LAN Settings.... button bottom right.)
- configure the web cache:
- Select 'Use Automatic Configuration Script'
- Enter http://wwwcache.rl.ac.uk/proxy.pac ☑

### On Firefox

• add-on for Firefox, with the dubious name 'foxy proxy' that fixes the problem

# **Edit eps files**

- In Linux, go to Graphics->GIMP Image Editor
- Open the eps file in question
- in Edit, use Cut to remove unwanted areas

PuTTY sessions 25

- Go to Tools->Transform Tools->Crop&resize to remove white areas following a cut.
- Save as to save as a new eps file
- Re-open do further editing to crop etc

## Tar and untar files

- To group multiple files: tar-cvf foo.tar a.dat b.dat c.dat (this will group files [a-c]\*.dat to one file foo.tar)
- c = create a tar file
- v = verbose( nothing important :P)
- f =create the tar file with filename provided as the argument

Thats all you need to know to tar(group) a bunch of files/directories.

- To tar files and gzip them : tar -czf foo.tar.gz \*.dat ( this will create a gzip-compressed Tar file of the name foo.tar.gz of all files with a .dat suffix in that directory )
- To untar(separate) files from a tar archive : tar -xvf foo.tar ( this will produce three separate files a.dat, b.dat and c.dat )
- To untar(extract) a gzipped tar archive file : tar -xzf foo.tar.gz
- To untar a bzipped (.bz2) tar archive file: tar -xif foo.tar.bz2

# CMS e-groups

• CMS e-groups ☑

# **Network connection**

Need remote with cernts.cern.ch. My  $PC^{\checkmark}$ 

# **SLC6** installation

Needed

- 'yum install xterm' to create xterms remotely, ie to help desk with xterm -display sercopc02:0.0
- Not seeing afs directories: needed to add my cern account using 'addusercern usrn'
- 'ssh -Y davec@pcralxp4' to get lxplus/afs

### svn

svn manual svn EGM-11-001 area svn-notes.txt svn-examples.pptx

Shervin's svn related commands to setup the ECALELF (Ecal CALibration with ELectrons Framework) directory in my CMSSW linux area:

- Shervin's ECALELF area is at: https://svnweb.cern.ch/cern/wsvn/analysis/
- Calibration files at https://svnweb.cern.ch/cern/wsvn/analysis/trunk/calibration/
- Instructions: https://svnweb.cern.ch/cern/wsvn/analysis/trunk/calibration/README

```
The recommended release for 2012 data is the 5_3_3_patch3
The recommended release for 2011 data is 4_2_8_patch3
# Download the ECALELF package from the ***src**** directory !!!!!!
```

Edit eps files 26

```
svn co --depth empty svn+ssh://svn.cern.ch/reps/analysis/trunk/calibration/
# this creates a new empty directory: 'calibration'
# --depth means
# empty means
# in my linux directory, change to the new calibration directory:
cd calibration
# now update with the directories and contents of all the following directories with the c
svn update SANDBOX EleNewEnergiesProducer EleSelectionProducers ZNtupleDumper README ZFitt
# go to my new SANDBOX directory
cd SANDBOX/
### if you are not Shervin download this to have some additional useful scripts
if [ "$USER" != "shervin" ];then
svn co svn+ssh://svn.cern.ch/reps/analysis/trunk/bin bin
# creates directory 'bin' and copies over the svn bin directory contents which has useful
# BE SURE to add this directory to my default PATH variable
# for bash
PATH=$PATH:$CMSSW_BASE/src/calibration/SANDBOX/bin
# for tcsh
setenv PATH $PATH":$CMSSW_BASE/src//calibration/SANDBOX/bin" # (I think)
###
fi
# from the SANDBOX directory run the file applyPatches.sh in the /scripts/ directory
./scripts/applyPatches.sh
cd ../..
```

### Example for papers:

```
> svn co -N svn+ssh://svn.cern.ch/reps/tdr2 myDir
> cd myDir
> svn update utils
> svn update -N papers
> svn update papers/BPH-09-001
> eval `papers/tdr runtime -csh` # for tcsh. use -sh for bash.
> cd papers/BPH-09-001/trunk
```

#### Example for notes:

```
> svn co -N svn+ssh://svn.cern.ch/reps/tdr2 myDir
> cd myDir
> svn update utils
> svn update -N notes
> svn update notes/EGM-11-001
> eval `papers/tdr runtime -csh` # for tcsh. use -sh for bash.
> cd notes/EGM-11-001/trunk
```

There, get tex file and sub tex files etc. In the figures directory get the png and pdf files.

## vnc

- Chris Jones old usage example
- LHCb example
- realvnc 🗗
- vnc at hep Cambridge

Note: in startup file, use "gnome-session &" in place of twm for a less basic window manager

svn 27

## Twiki notes

**Style** Put this at the top of the twiki page:

```
<LINK href="/twiki/pub/TWiki/KupuContrib/kuputwiki.css" type=text/css rel=stylesheet>
<style type="text/css" media="all">
pre {text-align: left; padding: 10px; color: black; font-size: 12px;}
pre.command {background-color: lightgrey;}
pre.config {background-color: lightblue;}
pre.code {background-color: lightpink;}
pre.output {background-color: lightgreen;}
pre.file {background-color: lightyellow;}
pre.note {background-color: white;}
</style>
```

Then explain "In this tutorial page, the following text background color convention is used:"

```
<verbatim class="command">
GREY: For commands.
</verbatim>
<verbatim class="output">
GREEN: For the output example of the executed commands (nearly what the user should see in </verbatim>
<verbatim class="code">
PINK: For CMSSW parameter-set configuration files.
</verbatim>
<verbatim class="config">
BLUE: For CRAB configuration files.
</verbatim>
<verbatim>
<verbatim>
<verbatim class="file">
YELLOW: For any other type of file.
</verbatim>
```

#### To hide/show sections:

```
%TWISTY{mode="div" showlink="Show " hidelink="Hide " firststart="hide"
showimgright="%ICONURLPATH{toggleopen-small}%"
hideimgright=%ICONURLPATH{toggleclose-small}%"}%

Your stuff to show/hide
%ENDTWISTY%
```

## To change page characteristics, new parent etc:

Go to "More topic actions" at bottom of page

At "Current Parent", check drop down list, highlight and "set new parent"

Greek letters:

```
*Superscript and subscript: *
You can use html tags to subscript and superscript

You can use html tags to <sub>subscript</sub> and <sup>superscript</sup>
```

#### To comment out a number of lines

Twiki notes 28

```
<!--
....line n
....line n+1
```

## **Emacs**

- Emacs and C++ editing ☑
- EMACS manual
- EMACS, moving by brackets
- Emacs-from-putty.txt |
- emacs index

## Emacs init file to set up ppearance etc

http://ergoemacs.org/emacs/emacs\_make\_modern.html (set-background-color "honeydew")
Save it at ~/.emacs.d/init.el

#### **Emacs crib!**

- Ctrl = Control = C, thus Control-a written as C-a
- Alt = Meta = M, thus Meta-a written as M-a

#### To save the file

type C-x C-s or select Save Buffer from the Files menu. Emacs writes the file. To let you know that the file was saved correctly, it puts the message Wrote filename in the minibuffer.

## To completely close and exit Emacs

hit the keys Ctrl + x, followed by Ctrl + c.

Emacs uses buffers to store the contents of a file, so there can be multiple buffers open at once. To close a particular buffer, hit the keys Ctrl + x, followed by k, and then enter the buffer name.

#### Search

C-s forward search C-r reverse search search Repeated search

## Copy a rectangle area

Alt-x set-mark
Move cursor to diagonally opposite corner
Alt-x kill-rectangle
Move cursor to new position for rectangle
Alt-x yank-rectangle

## 15.10.4 Query Replace

Alt-shift-% string RET newstring RET Replace some occurrences of string with newstring. Answer each highlight with "y" or "n"

C-M-% regexp RET newstring RET

Replace some matches for regexp with newstring.

Emacs 29

- Ctrl-Alt-n to match curly brackets from top bracket,
- Ctrl-Alt-u from bottom. Put cursor ON bracket.

Keyboard input into Emacs is based on a heavily-extended version of ASCII. Simple characters, like a, B, 3, =, and the space character (denoted as SPC), are entered by typing the corresponding key. Control characters, such as RET, TAB, DEL, ESC, F1, Home, and LEFT, are also entered this way, as are certain characters found on non-English keyboards (see International).

Emacs also recognizes control characters that are entered using modifier keys. Two commonly-used modifier keys are Control (usually labeled Ctrl), and META (usually labeled Alt)3. For example, Control-a is entered by holding down the Ctrl key while pressing a; we will refer to this as C-a for short. Similarly META-a, or M-a for short, is entered by holding down the Alt key and pressing a. Modifier keys can also be applied to non-alphanumerical characters, e.g., C-F1 or M-LEFT.

You can also type Meta characters using two-character sequences starting with ESC. Thus, you can enter M-a by typing ESC a. You can enter C-M-a by typing ESC C-a. Unlike META, ESC is entered as a separate character. You don't hold down ESC while typing the next character; instead, press ESC and release it, then enter the next character. This feature is useful on certain text terminals where the META key does not function reliably.

On graphical displays, the window manager might block some keyboard inputs, including M-TAB, M-SPC, C-M-d and C-M-l. If you have this problem, you can either customize your window manager to not block those keys, or rebind the affected Emacs commands (see Customization).

Simple characters and control characters, as well as certain non-keyboard inputs such as mouse clicks, are collectively referred to as input events. For details about how Emacs internally handles input events, Input-Events

#### **Installing emacs**

ie, via ubuntu window davec@dcockerill-pc01
In .bashrc set alias ls='ls -al' to see hidden files, if ls not already an alias

Emacs now installed successfully.

## **XML**

XML 30

## **Eduroam**

- Installer at \hepwin2008f.pp.rl.ac.uk\packages\$ s: drive into a folder called Eduroam
- Run stfc-su1x-setup.exe
- Username put {fed-id}@stfc.ac.uk and password put your fed-id password

# Windows problems

#### Can't see memory disk

0) Check you are plugging it into the correct computer !!!!!!!!!!!

```
    Press Windows 'Logo Key' + R
    type diskmgmt.msc into the Run dialog, and press Enter.
```

2. Locate your external hard drive, right-click and select Change Drive Letter and Paths. You can view and check your hard drive on Windows 10/8/7/Vista PCs again.

#### -- DavidCockerill - 27-Jul-2010

- ROOT\_for\_beginners\_Day1.pdf: Root FAQs Day 1
- ROOT\_for\_beginners\_Day2.pdf: ROOT FAQs Day 2
- ROOT\_for\_beginners\_Day3.pdf: ROOT FAQs Day3
- ROOT\_for\_beginners\_Day4.pdf: ROOT FAQs Day4
- ROOT\_for\_beginners\_Day5.pdf: ROOT FAQs Day5
- VOMS-registration-how-to.pdf: VOMS-registration-how-to.pdf
- VOMS-registration-how-to.pdf: VOMS-registration-how-to.pdf
- svn-notes.txt: svn-notes.txt
- Git-search-and-faqs.pdf: Git-search-and-faqs.pdf
- Character\_Entity\_Reference\_Chart.htm: Character\_Entity\_Reference\_Chart.htm</verbatim>
- tutorial\_2011.pdf: tutorial\_2011.pdf</verbatim>
- svn-examples.pptx: svn-examples
- mac-apps-22Aug2019.pptx: mac-apps-22Aug2019.pptx
- $\bullet \ MAC\text{-}printing\text{-}after\text{-}os\text{-}upgrade.pptx.pdf}: MAC\text{-}printing\text{-}after\text{-}os\text{-}upgrade.pptx.pdf}$
- Screen\_Shot\_2019-12-08\_at\_10.47.38.png:

Eduroam 31

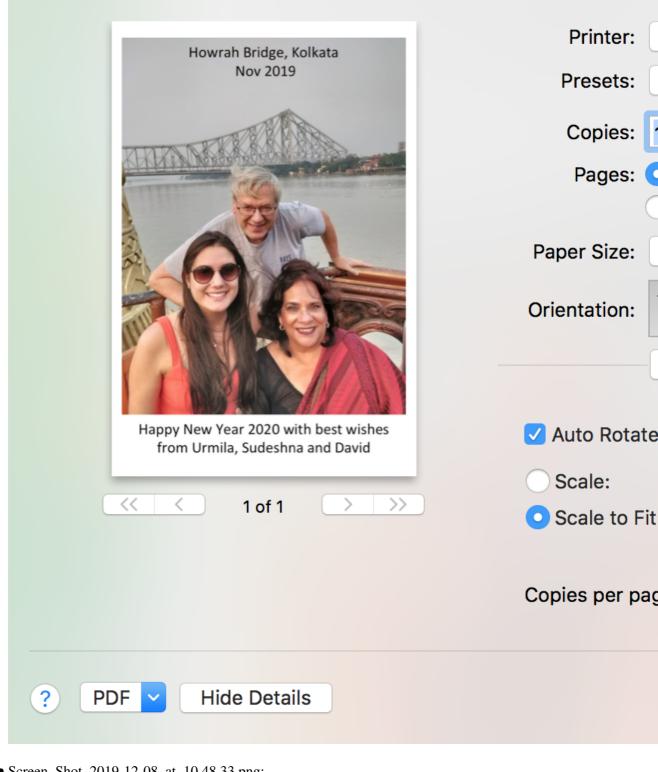

• Screen\_Shot\_2019-12-08\_at\_10.48.33.png:

**#S** Save **企器S** Save As... Save as Pictures... Save as Movie...

• Screen\_Shot\_2020-01-12\_at\_16.37.30.png:

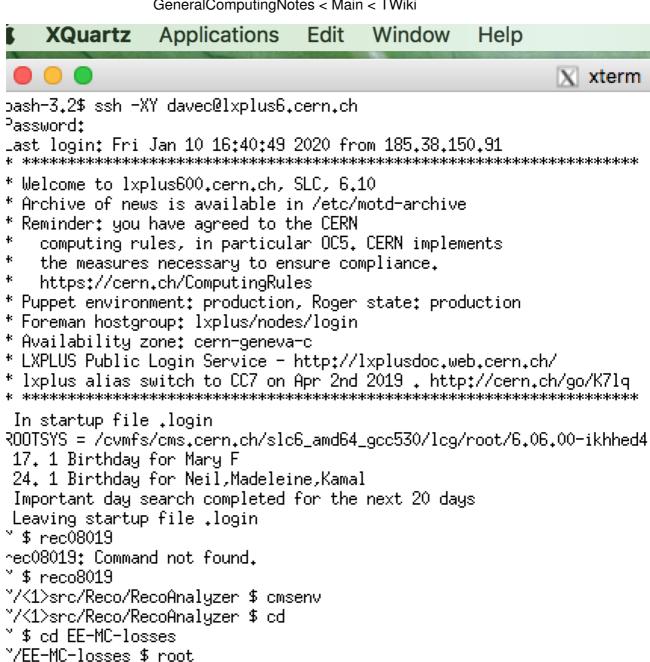

Messages from /afs/cern.ch/user/d/davec/rootlogon.C: cmsswbase.Length() = 45

• Screen\_Shot\_2020-01-12\_at\_16.34.42.png:

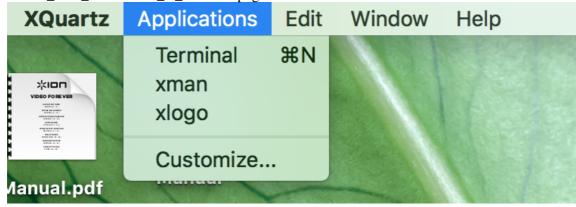

• Screen\_Shot\_2020-01-12\_at\_16.32.05.png:

```
Edit
   Terminal
               Shell
                            View
                                    Window
                                              Help
amina-mc-data.C
[HEPMBP069:~ david$ scp amina-mc-data.C davec@lxplus.cern.ch:
[Password:
amina-mc-data.C
[HEPMBP069:~ david$ scp amina-mc-data.C davec@lxplus.cern.ch:
Password:
amina-mc-data.C
[HEPMBP069:~ david$ scp amina-mc-data.C davec@lxplus.cern.ch:
Password:
amina-mc-data.C
[HEPMBP069:~ david$ scp amina-mc-data.C davec@lxplus.cern.ch:
[Password:
amina-mc-data.C
[HEPMBP069:~ david$ scp amina-mc-data.C davec@lxplus.cern.ch:
Warning: Permanently added the RSA host key for IP address ':
Password:
amina-mc-data.C
[HEPMBP069:~ david$ scp amina-mc-data.C davec@lxplus.cern.ch:
Password:
amina-mc-data.C
```

• Screen\_Shot\_2020-01-12\_at\_16.31.38.png:

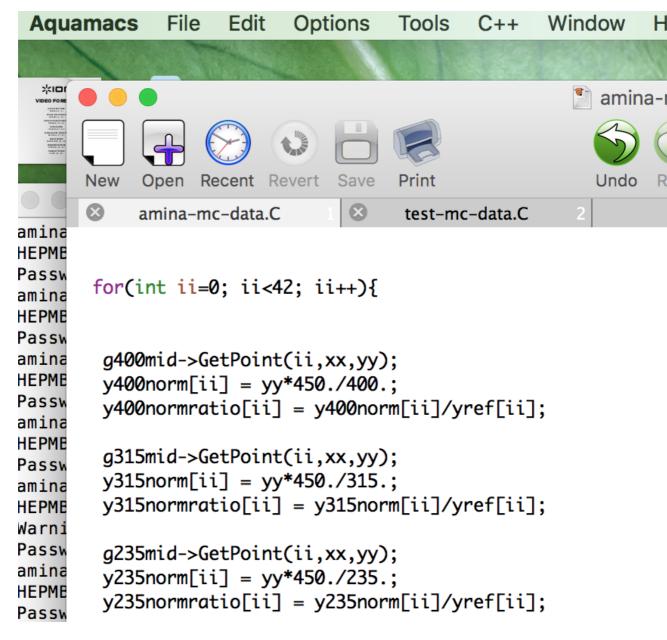

- Plot-Digitizer-README\_copy.txt: Plot-Digitizer-README\_copy.txt
- RAL-MAC-eduroam-14Jan2020.pdf: RAL-MAC-eduroam-14Jan2020.pdf
- CERN-PC-Eduroam-18March2021-The\_certificate\_expires\_in\_1\_day.pdf: CERN-PC-Eduroam-18March2021-The\_certificate\_expires\_in\_1\_day.pdf

This topic: Main > GeneralComputingNotes Topic revision: r172 - 2022-11-18 - DavidCockerill

Copyright &© 2008-2024 by the contributing authors. All material on this collaboration platform is the property of the contributing authors. or Ideas, requests, problems regarding TWiki? use Discourse or Send feedback